## メールソフト設定確認手順書(Outlook 2016)

・お手元に「承り書」をご用意ください。

## ★設定手順

- 1.「Outlook」を起動します。
- 2.「ファイル」タブをクリックします。
- 3.「アカウント設定」-「アカウント設定」を クリックします。

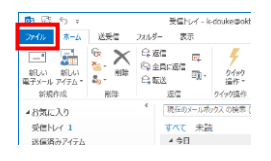

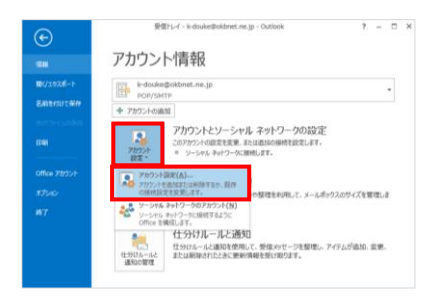

4.「電子メール」タブをクリックします。 OKBNET のご利用アカウントを選択して、「変更」 をクリックします。

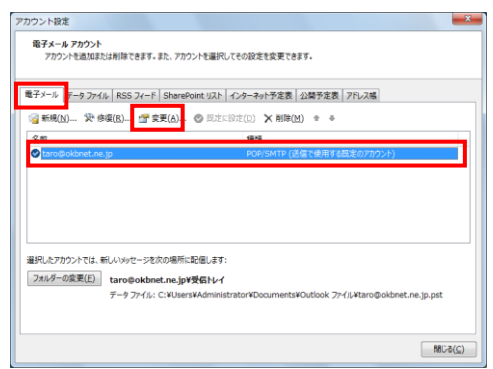

5.下記の表を参照し、各項目の設定を確認します。 「詳細設定」をクリックします。

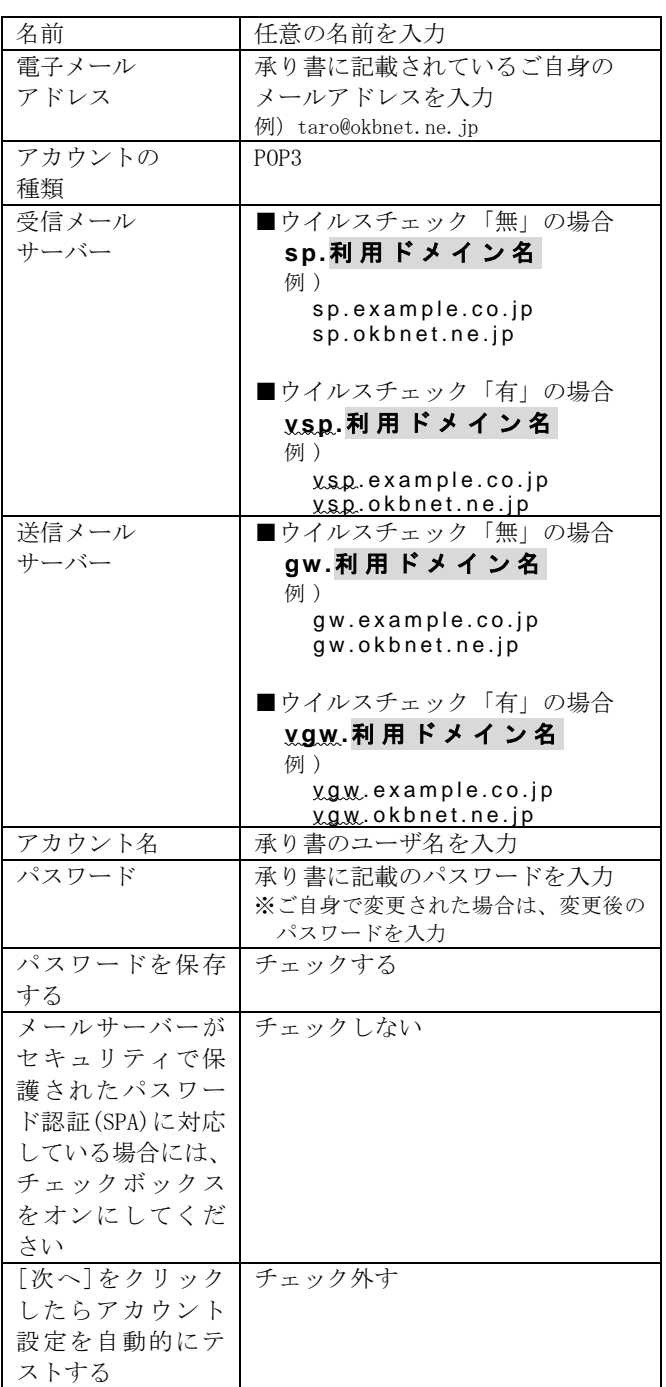

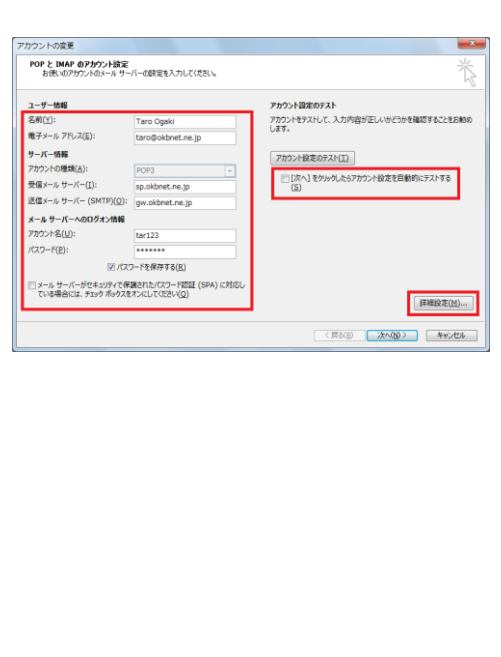

6.「送信サーバー」タブをクリックします。 下記の表を参照し、各項目の設定を確認します。

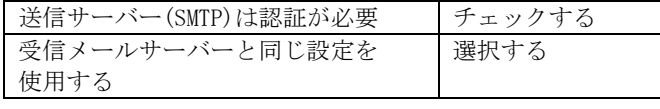

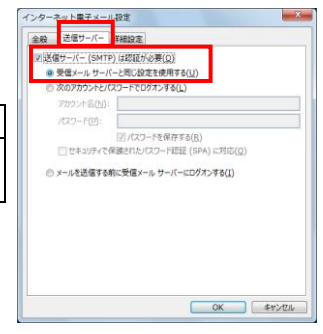

インターネット電子メール設定

インターネット<del>ルイスールはと</del><br>|全般||送信サーバー||詳細設定|<br>|サーバーのポート番号<br>|受信サーバー (POP3)([]: ||10 ||||<br>|<mark>信美設定(D)</mark>| ■ このサーバーは暗号化された接続 (St)<br>送信サーバー (SMTP)(Q): 587

<mark>ミイ<br>- コサーバーにメッセージのコピーを置く(L)</mark><br>- コン・ハールンのペンマッシン (\*\* - ジ</mark> 日後 □[制除済みアイテム]から削除されたら、サーバーから削除(M)

SL) が必要(E

 $\vert$ 

7.「詳細設定」タブをクリックします。 下記の表を参照し、各項目の設定を確認します。 「OK」をクリックします。

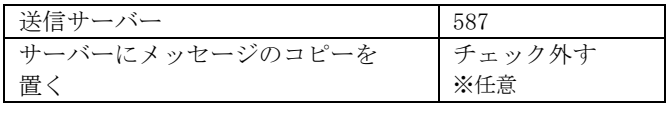

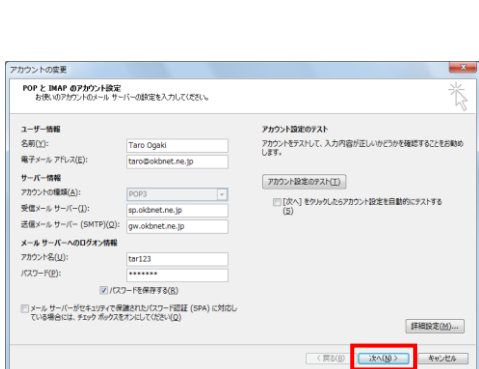

**COK SPORT** 

9.「完了」をクリックします。

8.「次へ」をクリックします。

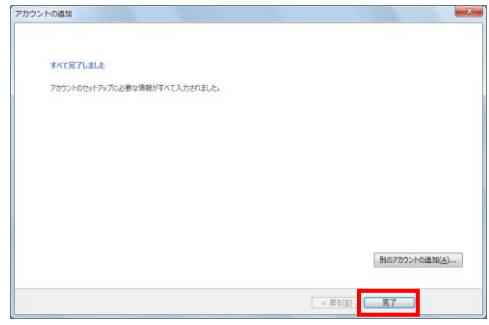

以上で、メールの設定確認は完了です。 ※[Outlook] を一旦終了してから、メールをご利用ください。

共立コンピューターサービス株式会社 インターネット事務局(サポート時間:平日9:00~17:00) TEL 0584-77-2804 FAX 0584-77-2844 E-mail  $info@okbnet.$  ne. jp URL https://www.okbnet.ne.jp/